**Thierry TILLIER FORMATIONS** 

Votre partenaire formations

**Bureautique** Programmation Maintenance Informatique

# **Introduction à l'informatique - Initiation Windows VISTA**

## **Livret 1 – EXTRAIT DU COURS**

Auteur : Thierry Tillier

Copyright © 2009 Thierry Tillier

MCours.com

## **Introduction**

L'objectif de ce livret est de vous faire découvrir l'informatique et les manipulations de base de WINDOWS VISTA. Soyez particulièrement vigilant à l'utilisation de la souris et de ses deux boutons. Car toute l'informatique (enfin presque) se résume à clic droit ; clic gauche, et un peu de frappe au milieu.

Pour *suivre ce cours, il faudra faire toutes les instructions qui sont demandées*. Le principe est de FAIRE au moins une fois les manipulations. À la fin du livret, vous devez être familiarisé avec la souris et le clavier ainsi qu'avec l'interface de WINDOWS VISTA

A la fin de ce livret, vous serez plus familiarisé avec l'utilisation de la souris et vous saurez vous repérer dans les fenêtres et les boîtes de dialogues.

## <span id="page-4-0"></span>**1 L'informatique**

Ce mot est issu de la contraction des mots **information** et **automatique**. C'est Philippe Dreyfus qui en est l'auteur dans les années 50. En 1967, l'Académie française l'intègre dans la langue. De fil en aiguille on en trouve des dérivés dans les autres langues ; sauf en anglais, on l'on préfère l'expression *Computer Science*.

### <span id="page-4-1"></span>**2 Les familles d'ordinateurs**

On distingue plusieurs familles d'ordinateurs selon leur format (leur taille ou forme).

#### *Les mainframes*

Traduction : Ordinateurs centraux. Il s'agit d'ordinateurs surpuissants qui sont utilisés pour des opérations de calculs très lourds ou de traitements de données volumineuses.

#### *Les ordinateurs personnels*

Deux catégories doivent être distinguées :

*Les PC de bureau*

En anglais : **desktop computer**. Ils sont composés d'une carte mère et d'un boîtier raccordé à un écran, un clavier et une souris.

### *Les PC portables*

En anglais : **notebooks** et **laptop** Ils sont composés d'un boîtier qui intègre tous les composants : carte mère, écran, clavier ... Ils sont aussi équipés de sorties pour divers périphériques.

### *Les tablettes PC*

Ce sont des PC portables avec un écran tactile

### *Les centres multimédia*

Ce sont des plate formes matérielles destinées à piloter des éléments Hifi

### *Les assistants personnels (PDA pou Personal Digital Assistant)*

Ce sont des ordinateurs de poche destinés à une utilisation d'organisation.

### L'ordinateur portable

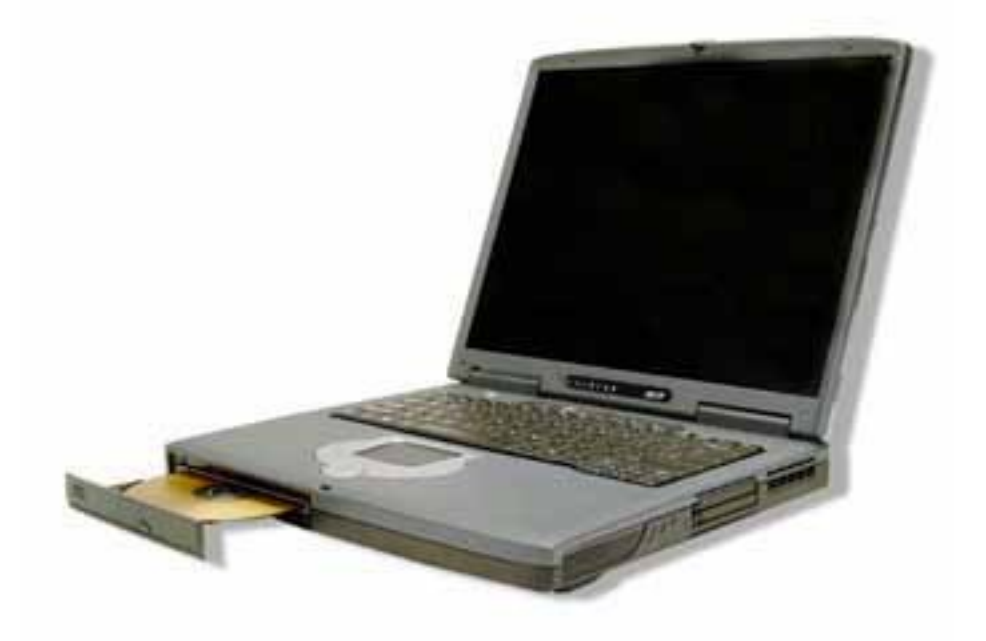

L'assistant personnel

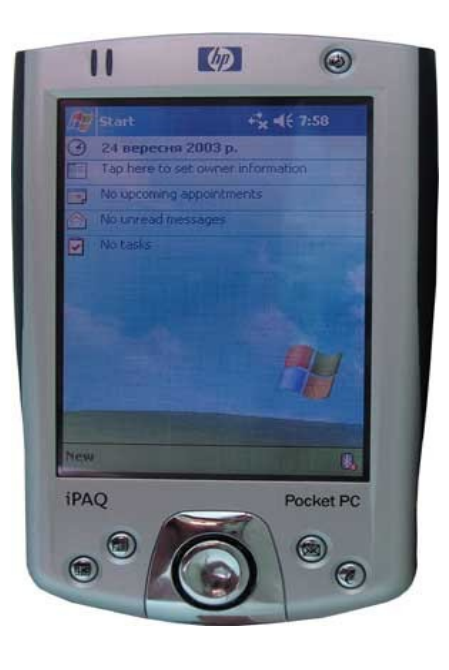

### <span id="page-6-1"></span>**3 L'ordinateur de bureau.**

### <span id="page-6-0"></span>*3.1 La Tour*

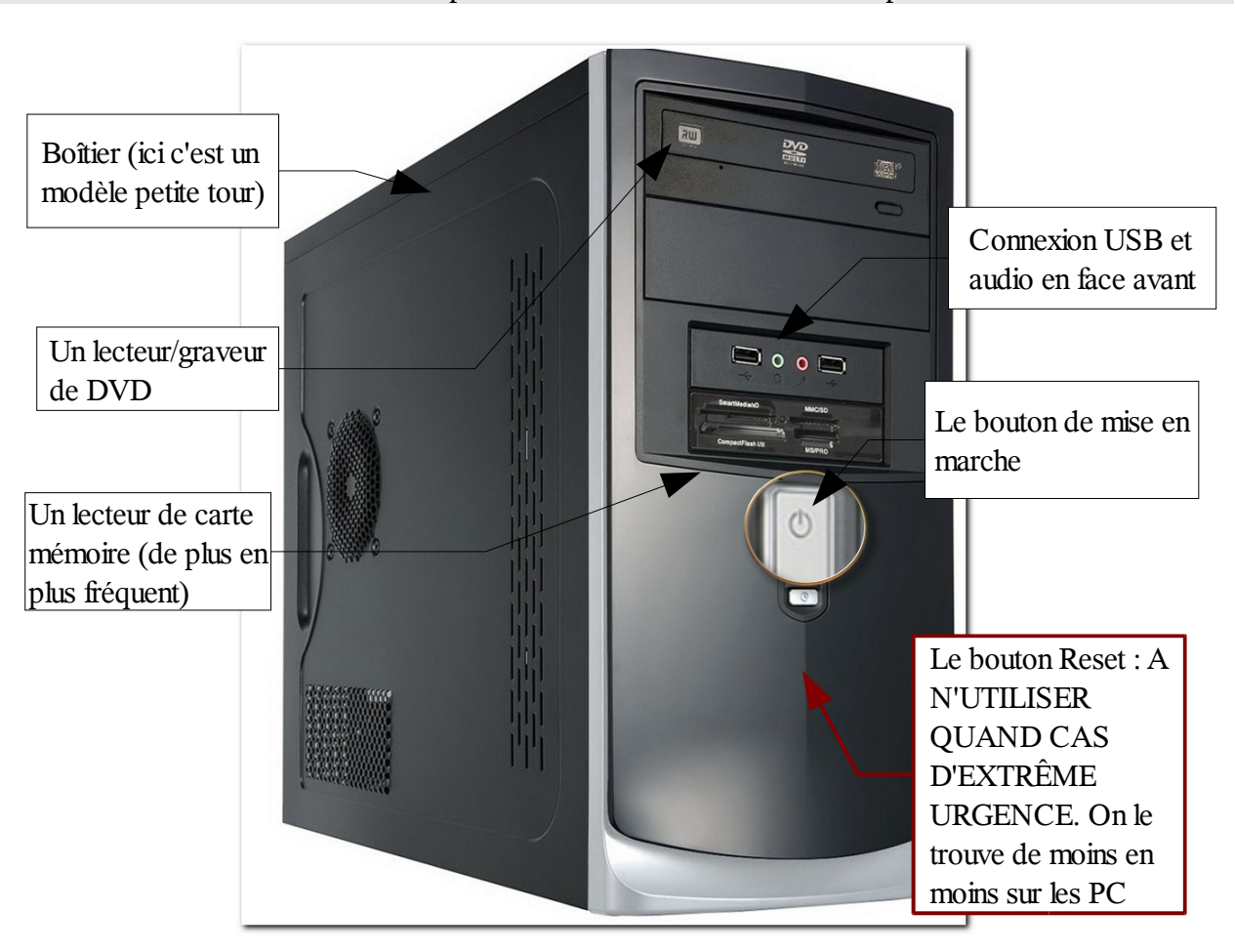

**Arrière de la tour**

Les différentes prises pour la connexion des clavier, souris, écran ...

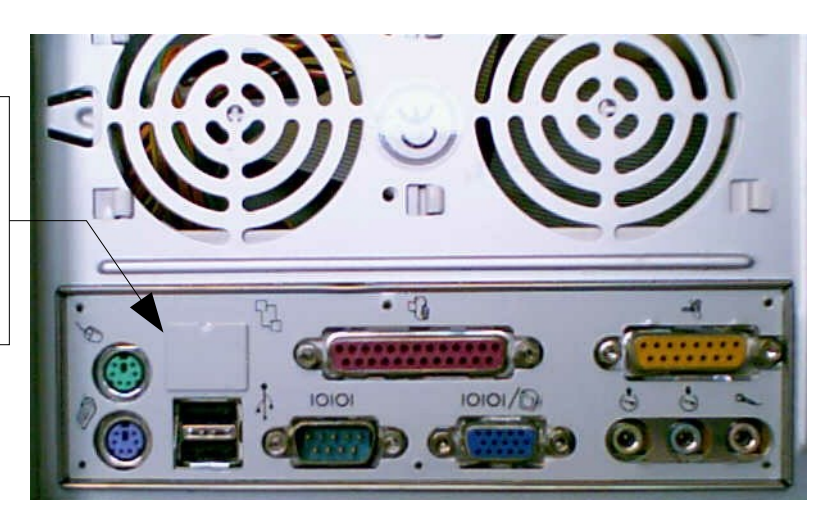

Le PC est composé d'une tour dont voici le descriptif :

### <span id="page-7-1"></span>*3.2 L'écran*

Il existe différentes sortes d'écran. Les CRT ne sont quasiment plus fabriqués au profit des écrans plats LCD.

L'écran CRT (rare aujourd'hui) L'écran plat LCD

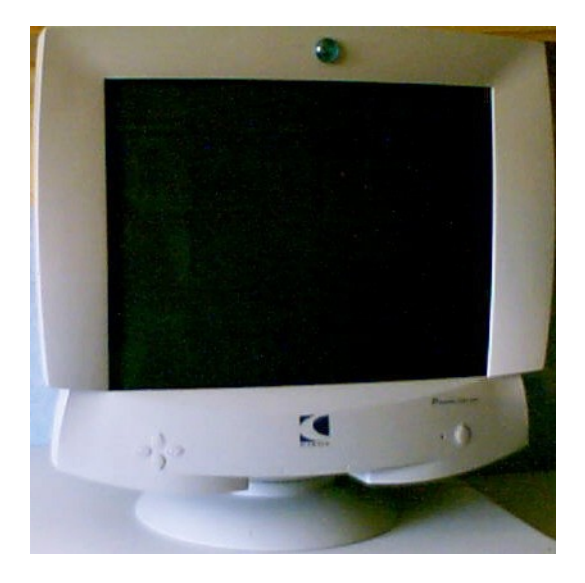

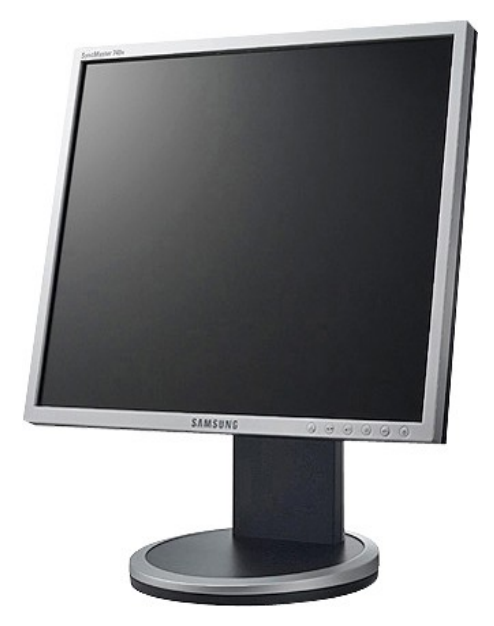

### <span id="page-7-0"></span>*3.3 Le clavier*

Là encore vous trouverez pléthore de claviers des plus simples aux plus sophistiqués.

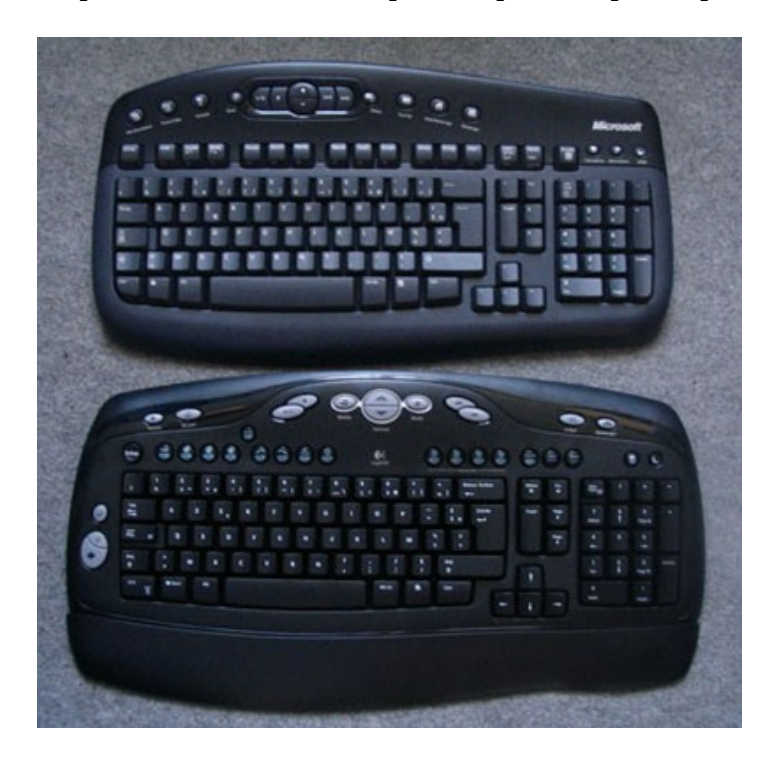

### <span id="page-8-0"></span>*3.4 Les souris*

Il existe différentes sortes de souris.

Sans fils et optique

*Vue de dessus Vue de dessous*

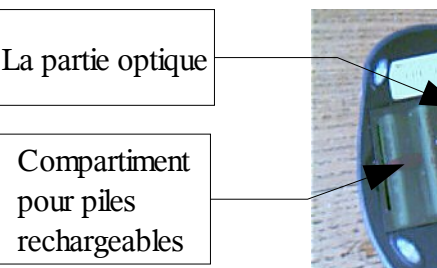

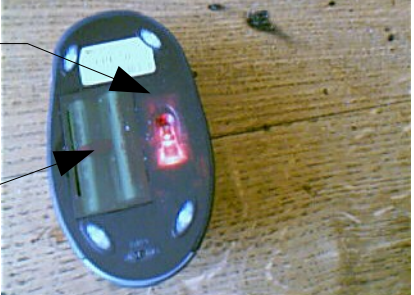

Il en existe aussi des filaires optiques.

### Filaire et à boule (de plus en plus rare)

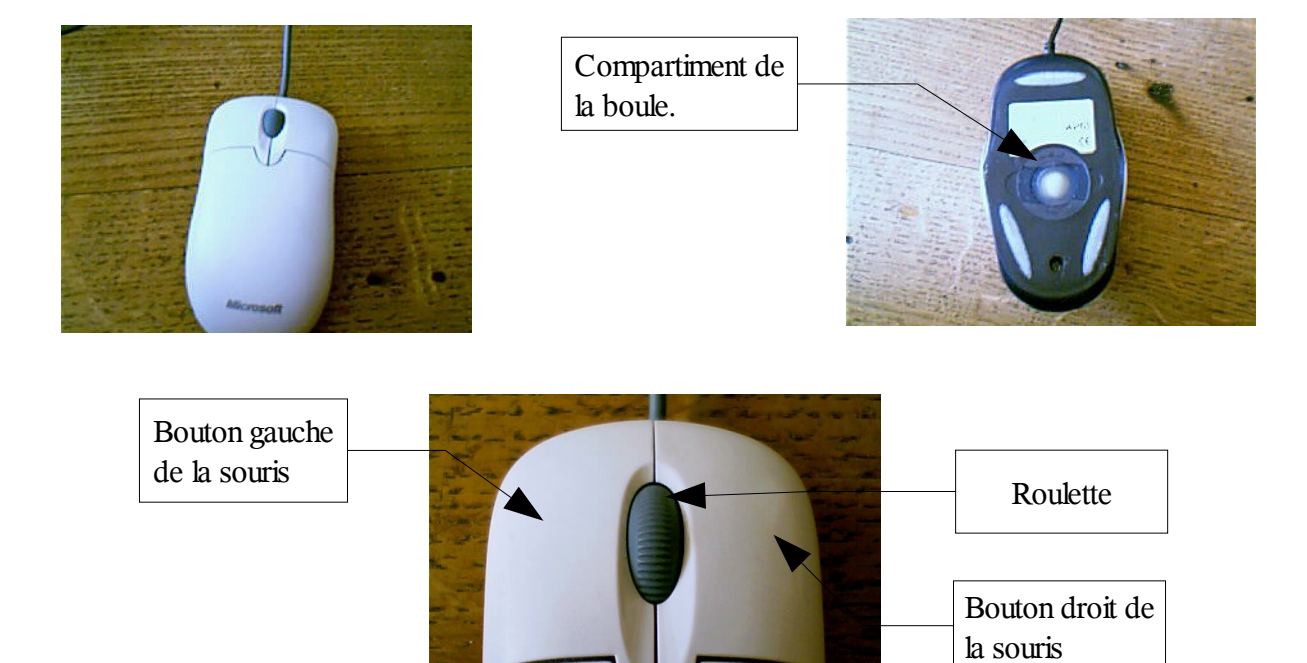

### **IMPORTANT :**

**Le bouton gauche** vous servira à *lancer* un programme ou *sélectionner* un fichier. Il suffit d'appuyer *brièvement* (sans bouger la souris) sur ce bouton : *faire un clic*. Il faudra parfois faire ce qu'on appelle un *double-clic* : Appuyer deux fois assez rapidement sur ce bouton.

**Le bouton droit** vous servira à afficher un menu appelé *menu contextuel*. Un menu donne le choix des commandes à effectuer. Le contenu de ce menu dépend de ce qui se trouve sous le pointeur de la souris au moment du clic.

La roulette permet de monter ou descendre l'affichage de l'écran (très utile pour naviguer sur Internet).

### <span id="page-9-2"></span><span id="page-9-1"></span>*4.1 L'alimentation générale*

A l'arrière de la tour vous trouverez les différentes prises pour les branchements. Commençons par le branchement au secteur.

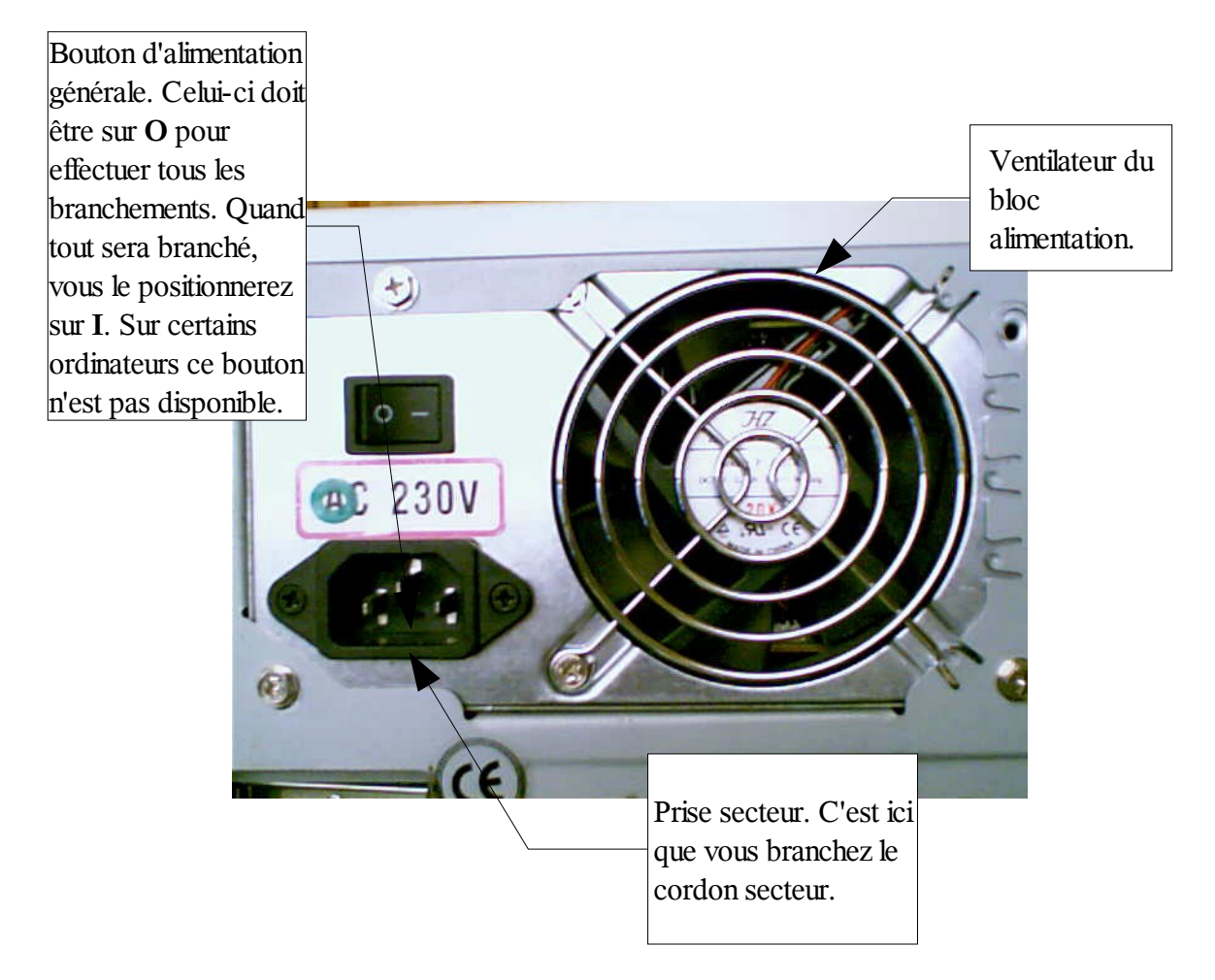

### <span id="page-9-0"></span>*4.2 Branchement du clavier et de la souris.*

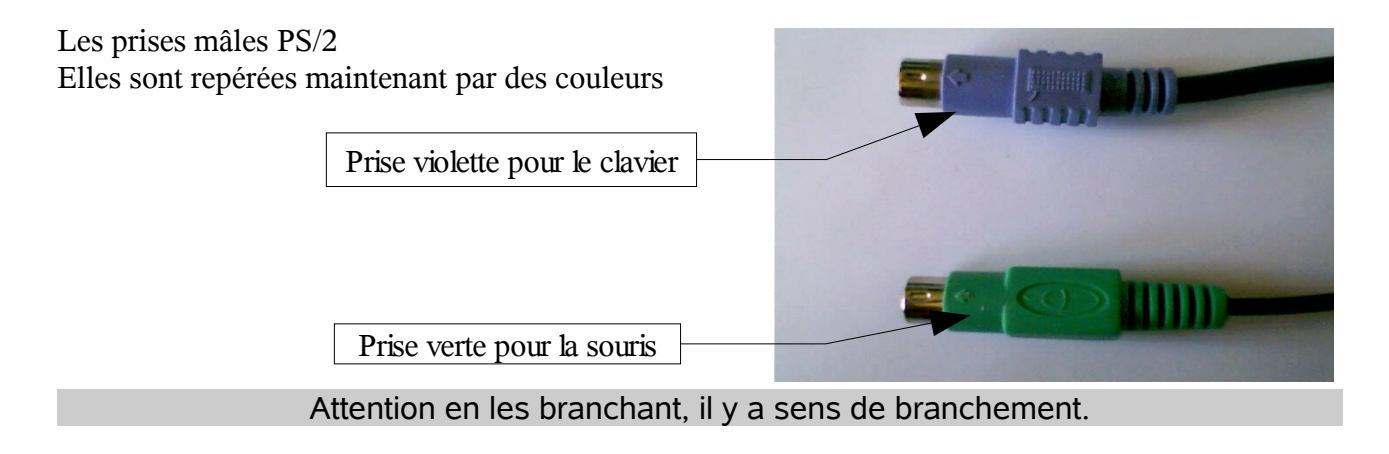

On trouve aussi un autre genre de prise qui tend à se généraliser, c'est la prise USB, qui peut être associée au clavier ou à la souris.

R

Le symbole des prises USB est celui-ci, que vous retrouverez sur les prises et les cordons USB.

Sur la prise verte, vous branchez le cordon de la souris PS/2

Sur la prise violette, vous branchez le cordon du clavier PS/2

Prise série. Elle est surtout utiliser pour des applications électroniques

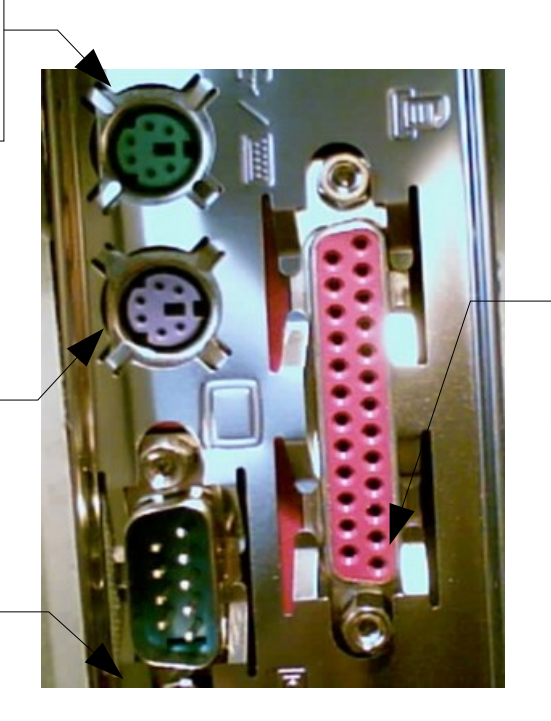

Prise parallèle. Si vous avez une imprimante parallèle, c'est ici que vous devez la raccorder à votre PC

## <span id="page-10-0"></span>*4.3 Branchement de l'écran*

Une prise VGA de couleur bleue vous permet de brancher votre écran. Le cordon de l'écran doit également être de couleur bleue.

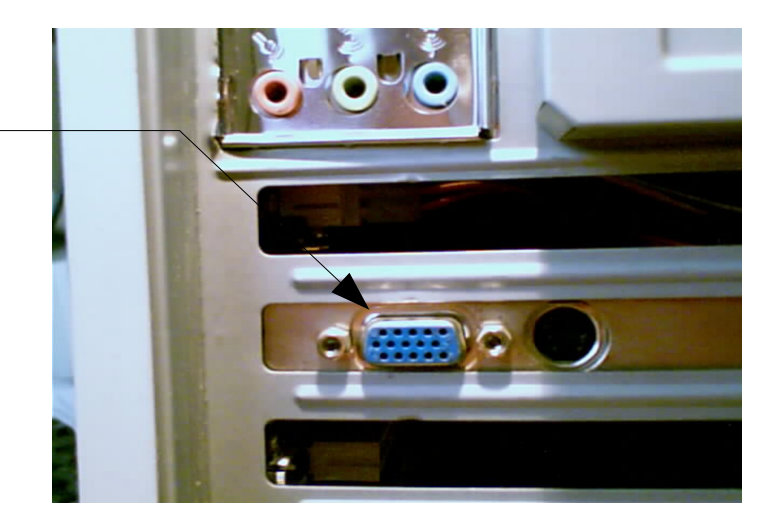

<span id="page-11-1"></span>Selon votre PC, vous pouvez avoir de 2 à 6 prises USB. C'est ici que vous pourrez brancher une Webcam, une souris à prise USB, une clé USB, une imprimante USB ...

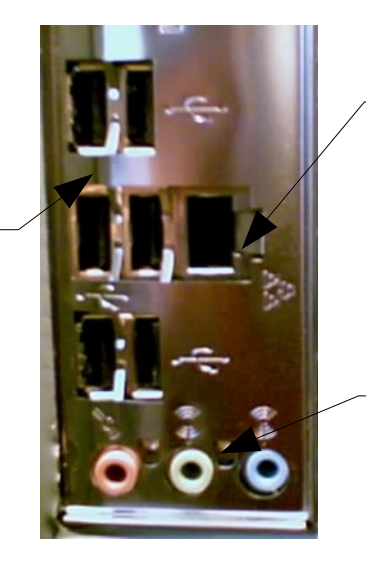

Selon les modèles, vous aurez peut-être une prise réseau. De plus en plus utilisée pour la connexion Internet via un routeur.

Certaines cartes mère sont équipées de sortie audio. La prise verte vous permet de brancher vos hautparleurs

Une fois les branchements effectués, pensez à appuyer sur le bouton d'alimentation générale :

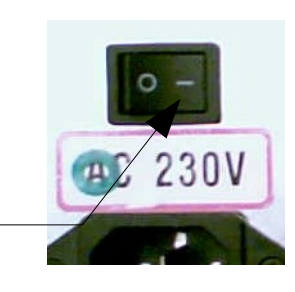

## <span id="page-11-0"></span>**5 Allumer l'ordinateur**

Pour allumer l'ordinateur vous devez repérer le bouton de mise en marche qui doit ressembler à cela

Le bouton doit être positionné sur I

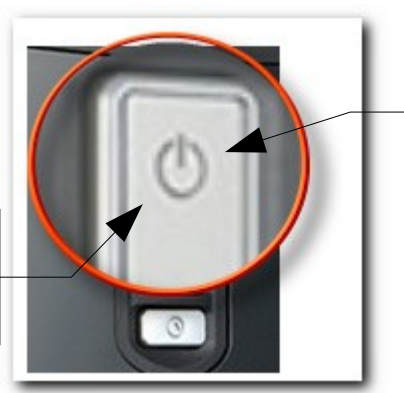

Bouton de mise en marche de l'ordinateur. Il est soit rond, ovale ou de quelque autre forme.

Quelque soit la forme du bouton, vous retrouverez ce symbole.

Repérez ce bouton et appuyez dessus. Vous devez en trouver un similaire sur votre écran avec le même symbole, appuyez aussi dessus (un voyant vert sur l'écran indique qu'il est allumé).

Après quelques minutes, Windows Vista apparaît sur votre écran.

## MCours.com

## <span id="page-12-1"></span>**6 Initiation Windows VISTA**

### <span id="page-12-0"></span>*6.1 Au démarrage*

Si plusieurs utilisateurs sont configurés sur votre ordinateur vous aurez peut-être un écran similaire avec le nom du ou des utilisateurs autorisés à se servir du PC.

Si vous êtes le seul utilisateur et que vous n'avez pas défini de mot de passe, Windows VISTA se lance directement.

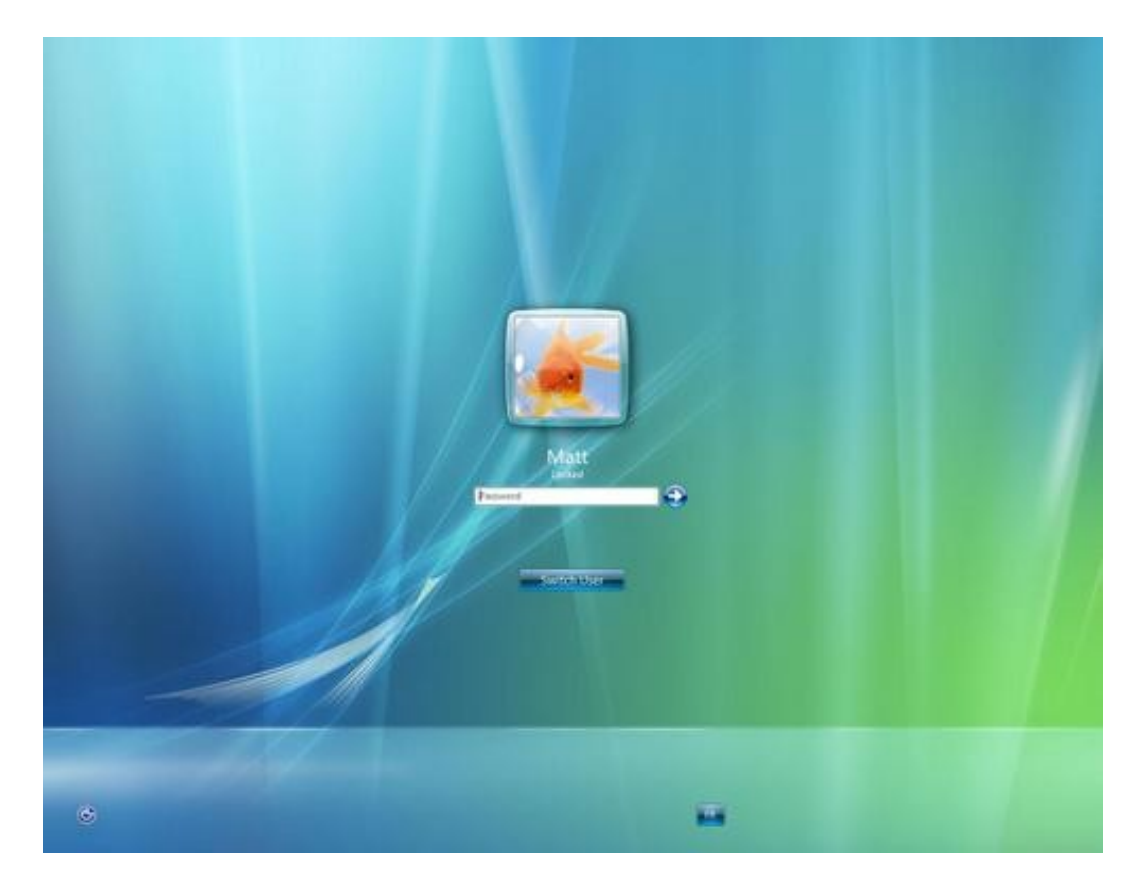

### <span id="page-13-0"></span>*6.2 Mot de passe*

Dans le cas précédent, on vous demandera peut-être un mot de passe pour ouvrir une session.

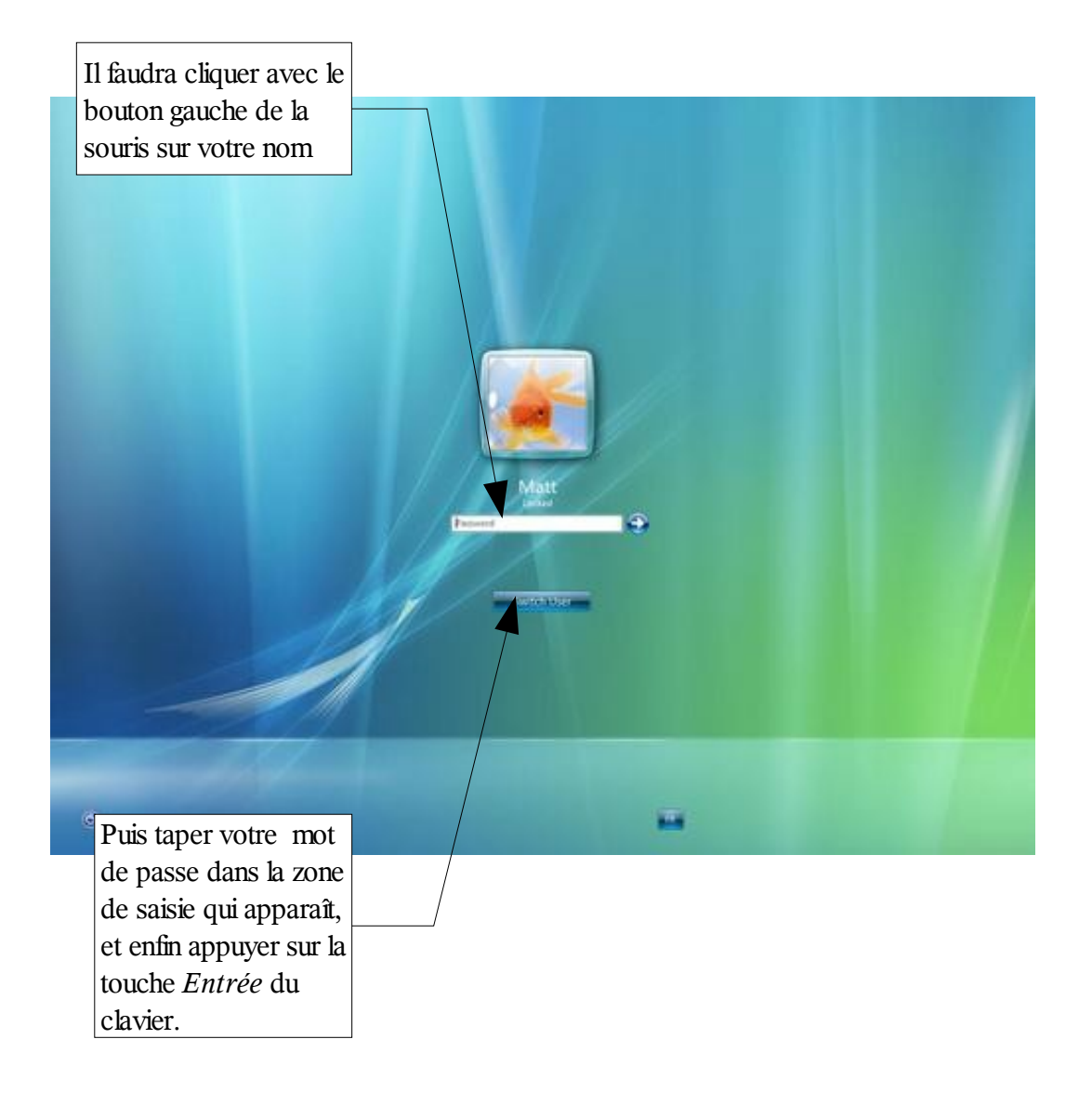

### <span id="page-14-0"></span>*6.3 Le bureau.*

On appelle *bureau* ce qui apparaît sur l'écran une fois que WINDOWS est démarré. Veuillez examiner son apparence :

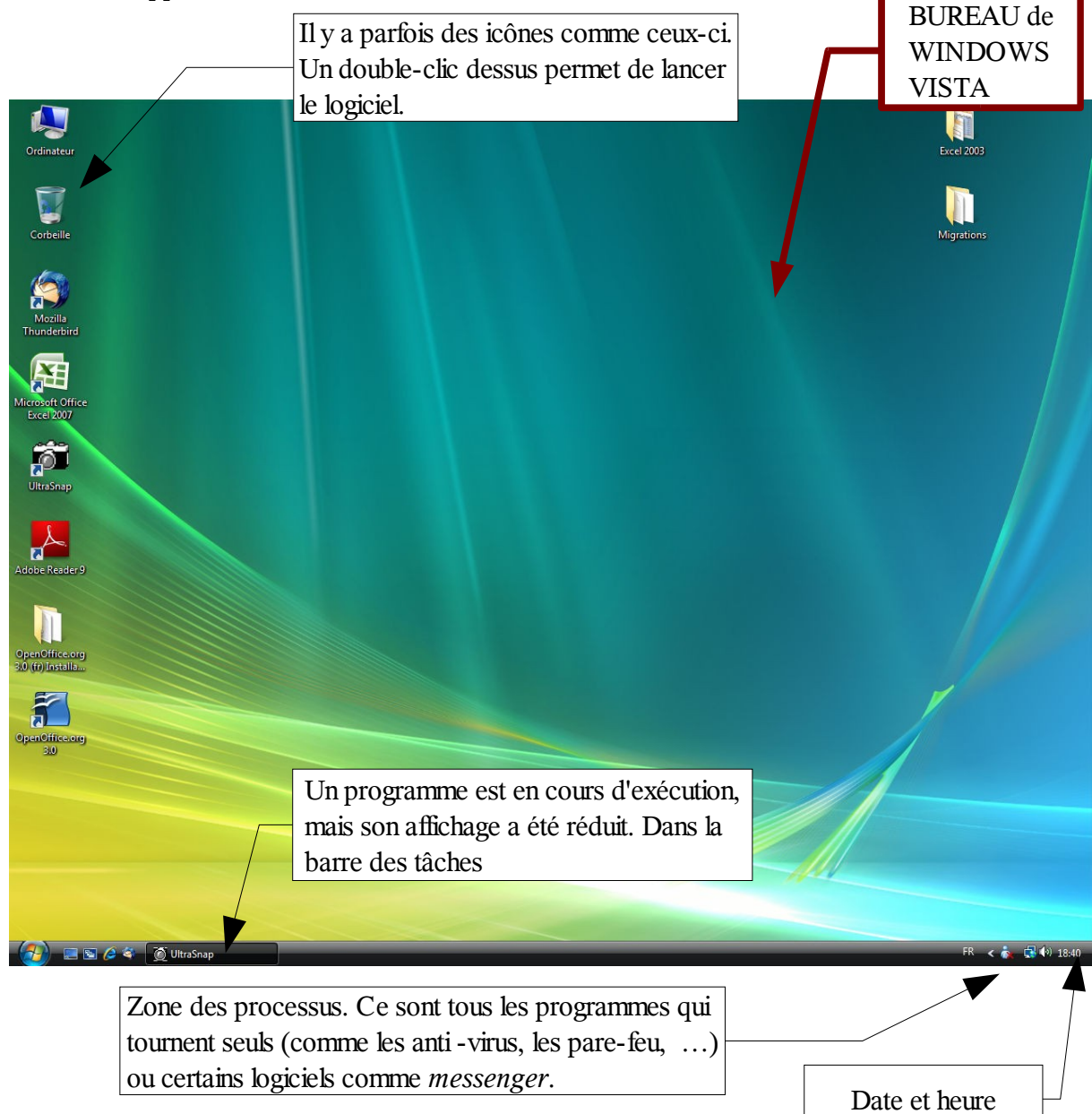

Selon le paramétrage de WINDOWS, vous pouvez avoir une barre de lancement rapide comme cidessous avec des petits boutons permettant de lancer rapidement un logiciel :

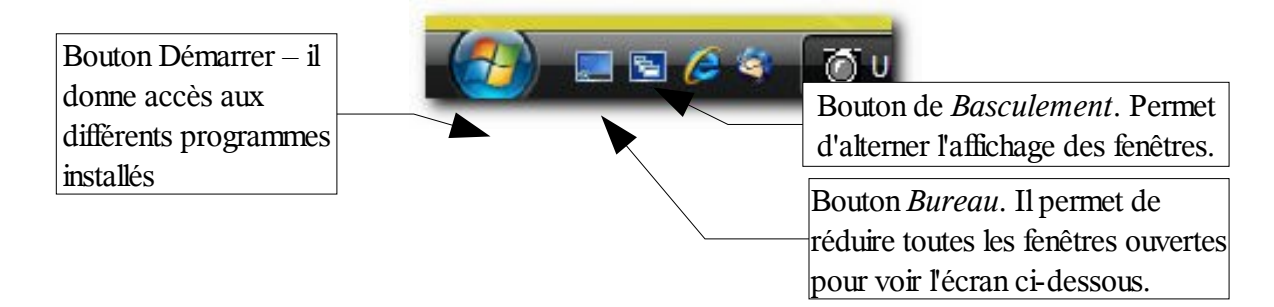

### <span id="page-15-0"></span>*6.4 Bouton démarrer*

**1 :** Vous devez bouger votre souris de manière à placer le pointeur (la flèche blanche) sur le bouton démarrer en bas à gauche de votre écran.

Voici une description de ce que vous pouvez trouver sur votre PC. *Lisez bien ces explications*, vous ferez des exercices juste après.

### *DESCRIPTION DU MENU DEMARRER :*

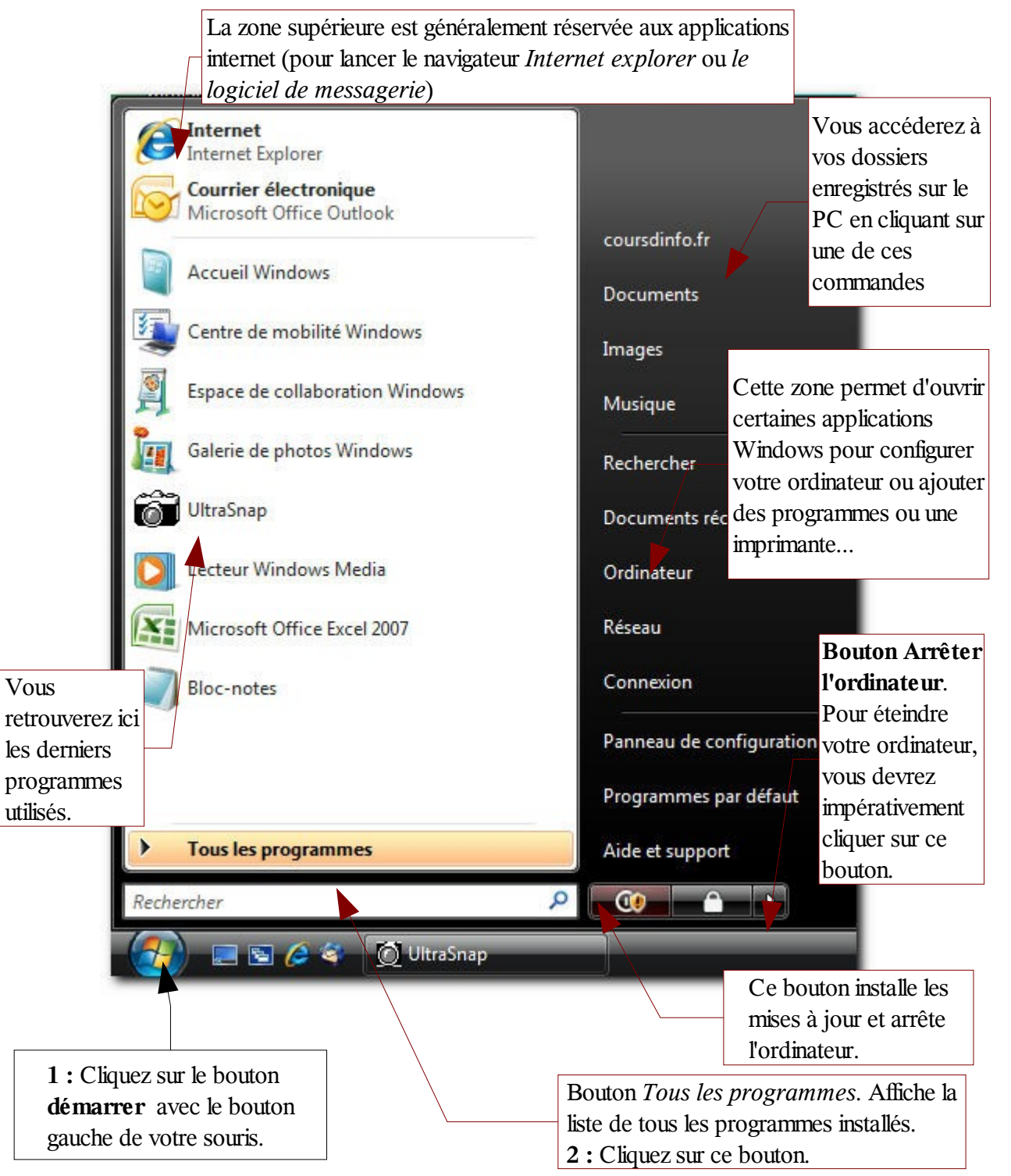

Voici un **exemple** de ce que vous pouvez trouver dans le menu *Tous les programmes :*

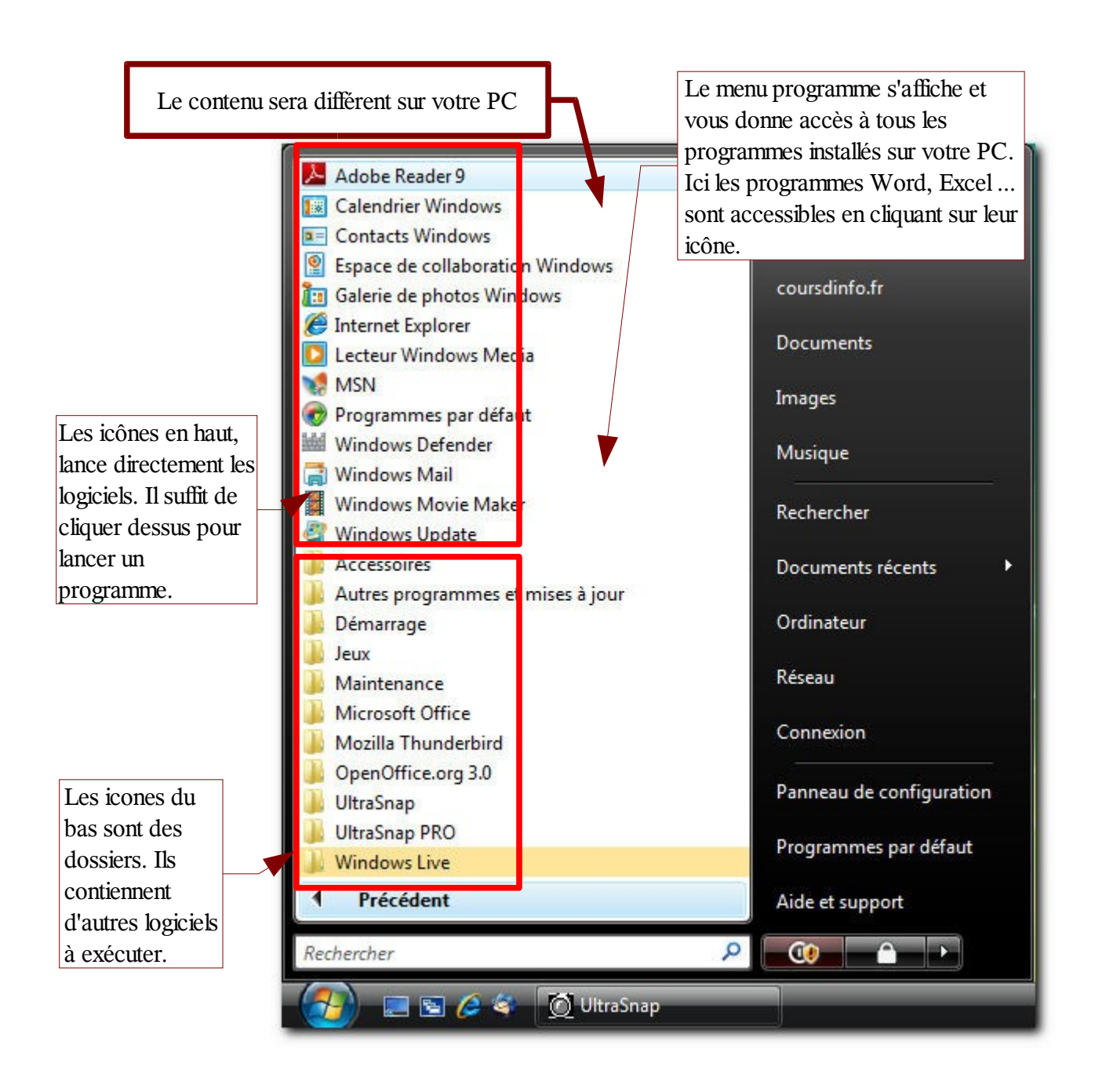

## <span id="page-17-1"></span>**7 Personnalisation du bureau**

Essayons maintenant de changer l'aspect du bureau de WINDOWS VISTA.

### <span id="page-17-0"></span>*7.1 Changer le Theme de VISTA*

Nous allons faire quelques manipulations pour *personnaliser votre écran.*

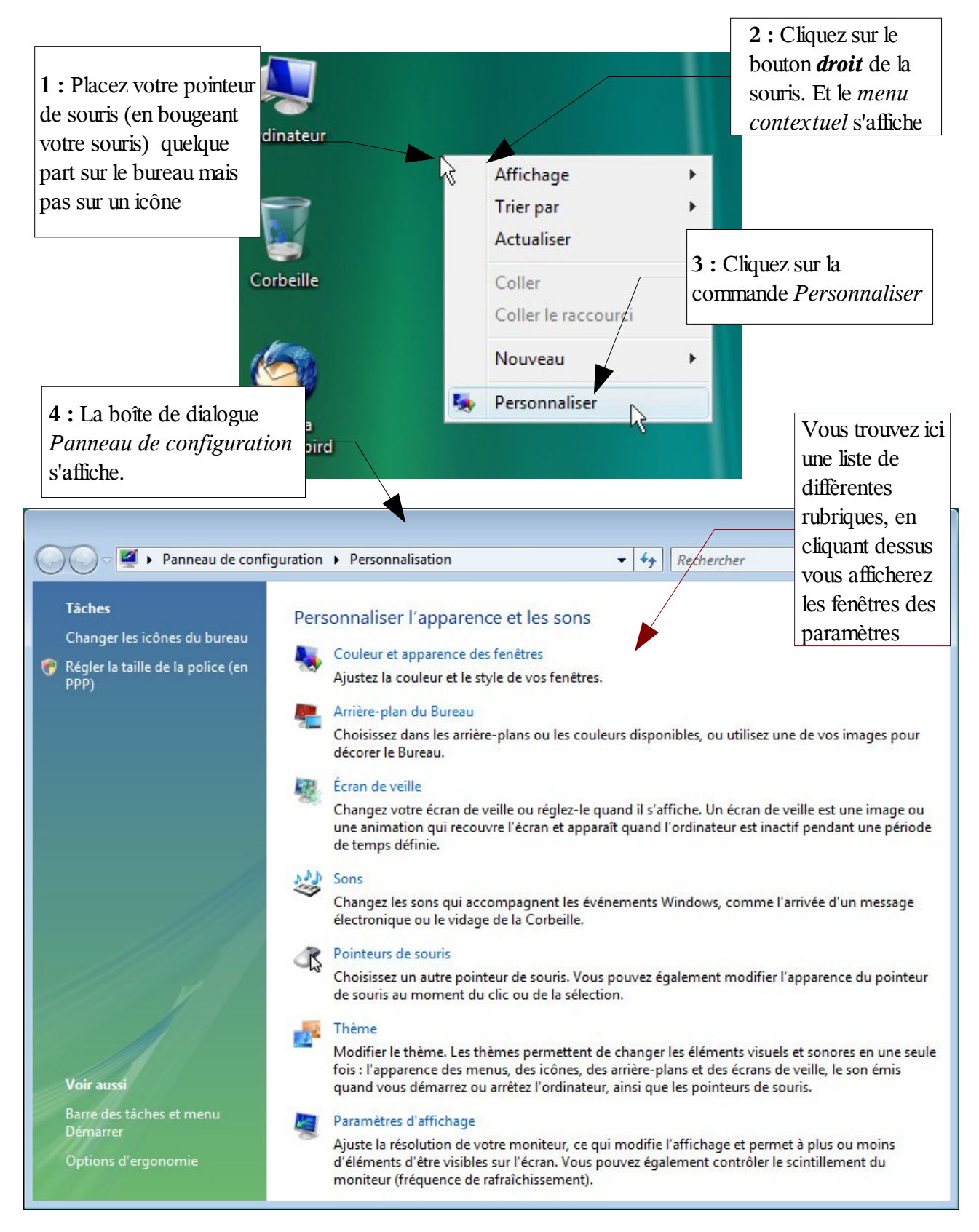

### Personnaliser l'apparence et les si

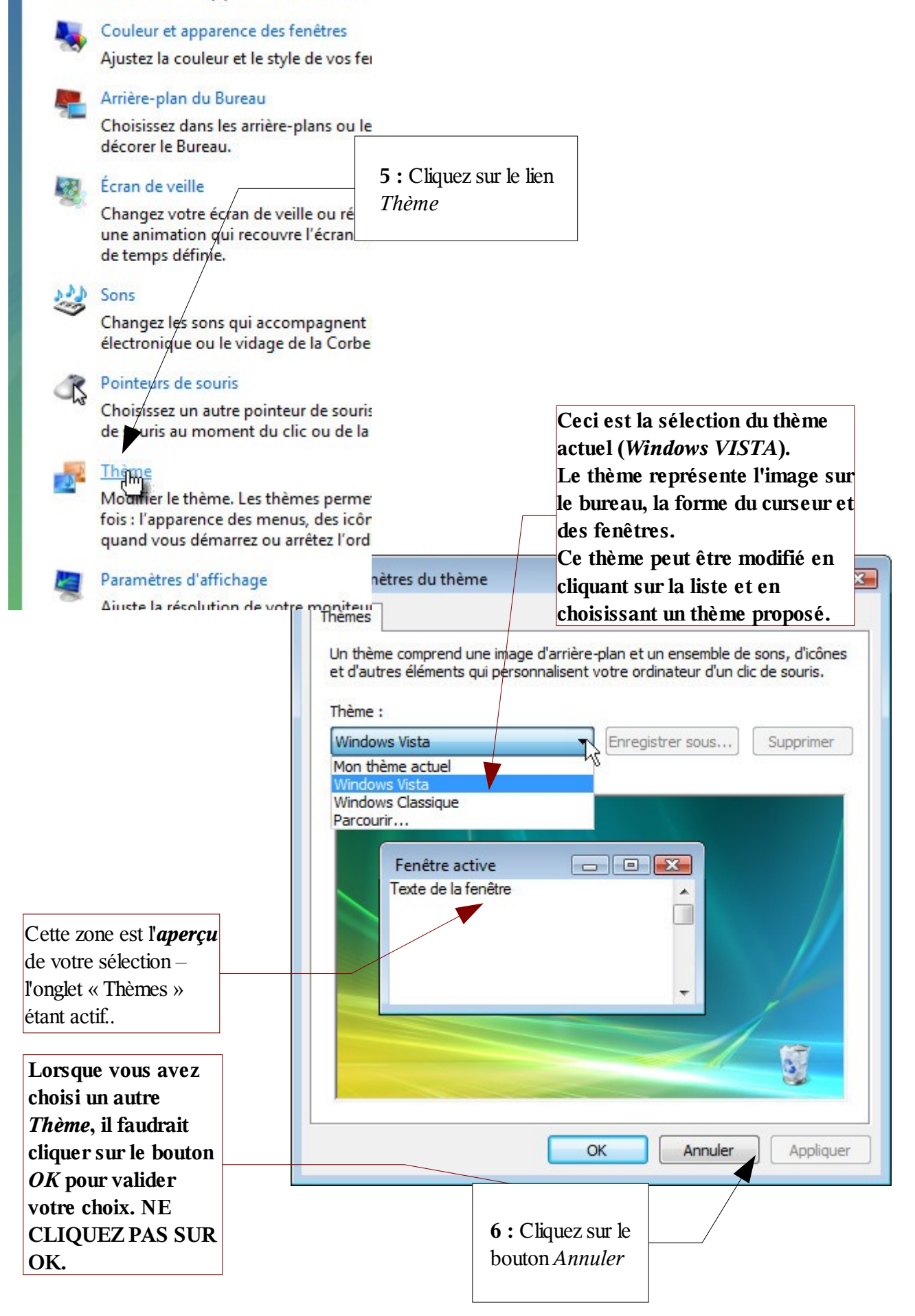

### <span id="page-19-0"></span>7.2 Changer l'arrière-plan du bureau

*Objectif :* Essayons de changer l'aspect du fond d'écran de notre bureau.

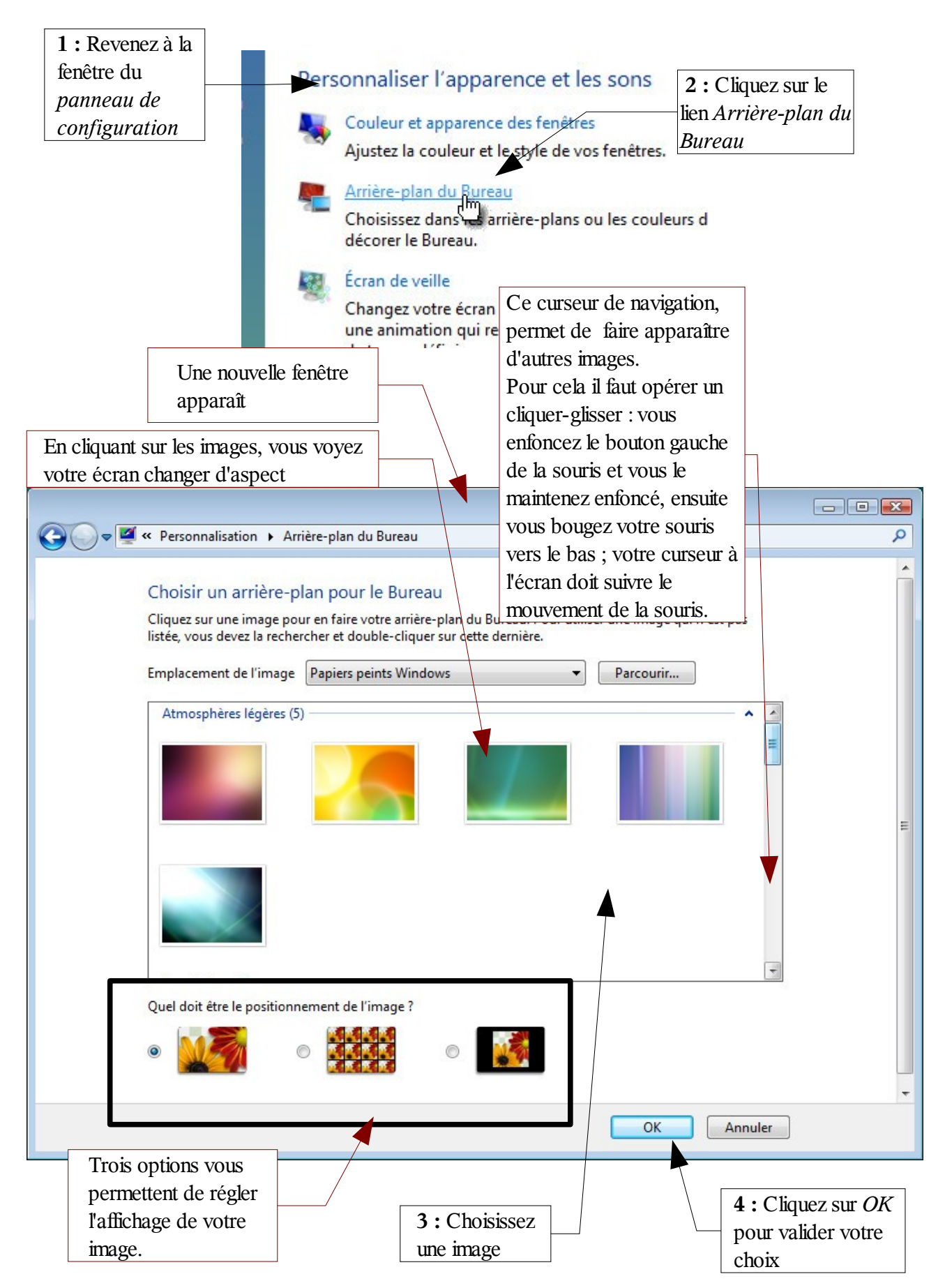

Vous venez d'apprendre à changer l'image d'arrière-plan du bureau 1 avec une image par défaut et 2 avec une image personnelle (nous avons choisi ici un oryx mais ce pourrait être une

<span id="page-20-0"></span>...

photo de famille...)

### <span id="page-21-0"></span>*7.4 L'écran de veille*

….

### <span id="page-22-0"></span>*7.5 Fermer une fenêtre*

Nous avons terminer avec le panneau de configuration. Vous pourrez vous amuser à explorer les autres possibilités de paramétrage qu'offre cette fenêtre.

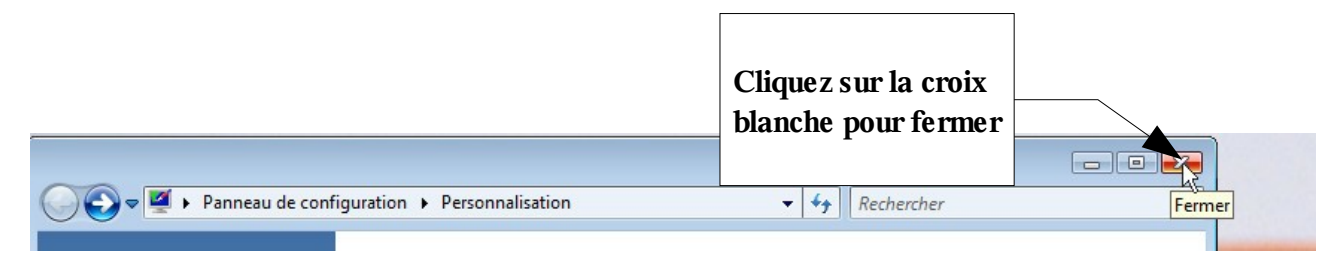

## <span id="page-23-0"></span>**8 Créer un raccourci**

...

## <span id="page-24-0"></span>**9 Arrêter l'ordinateur**

Voyons comment on arrête l'ordinateur.

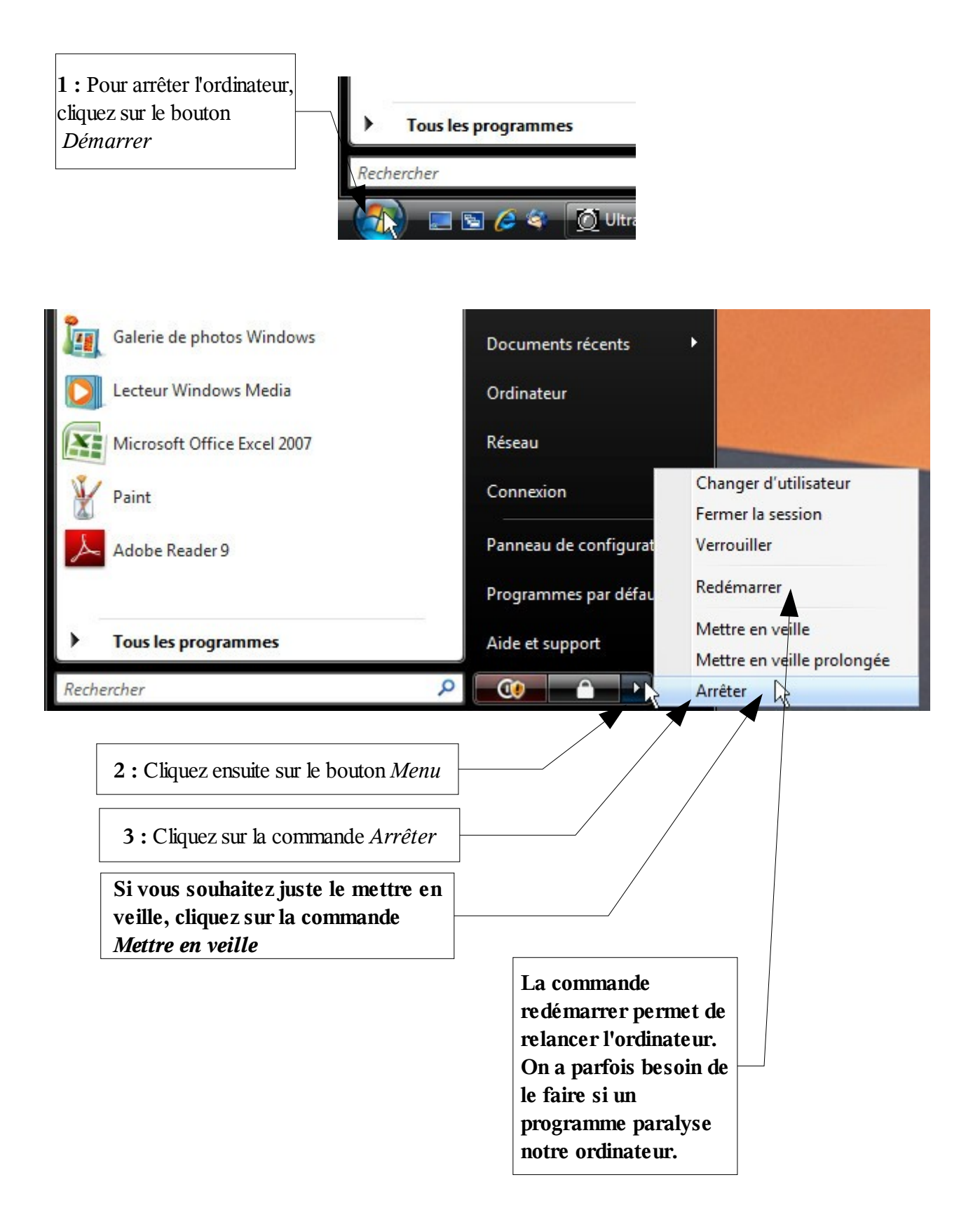

## <span id="page-25-0"></span>**10 Les menus contextuels**

*IMPORTANT* : D'une manière générale, *un clic* sur le bouton *gauche* de la souris *sélectionne* ce qui se trouve **sous le pointeur de la souris** ou *lance* un programme (ex : dans le menu Démarrer / Tous les programmes). *Un double-clic* ouvre un dossier.

Et un clic avec le bouton *droit* affiche un menu. Le menu affiché *dépend toujours de ce qui se trouve sous le curseur* au moment du clic – clic droit sur un dossier, clic droit sur un fichier, clic droit sur le bureau ... tous ces clics afficheront un *menu contextuel* différents (contextuel pour contexte).

Voici plusieurs exemples de menu contextuel :

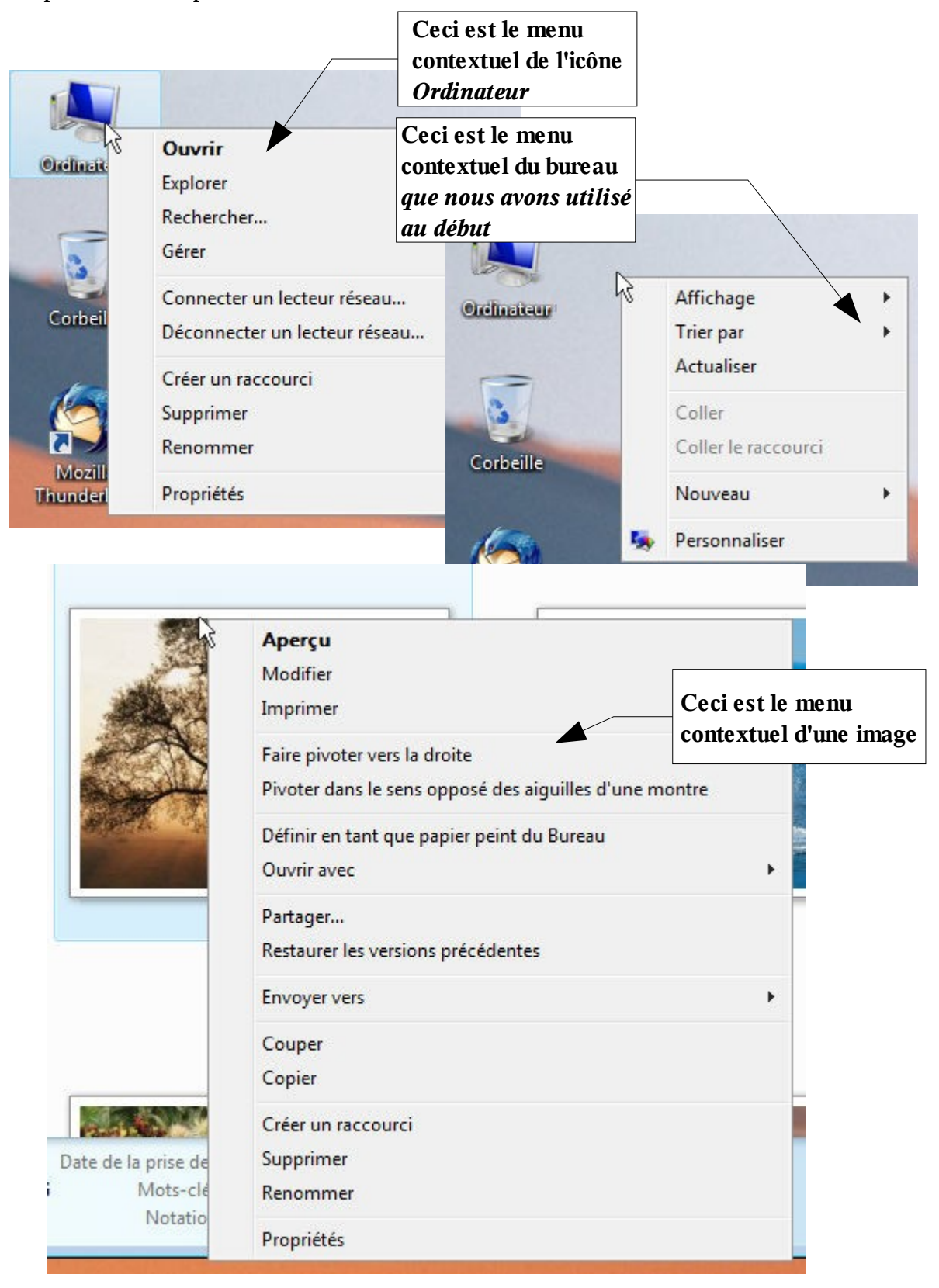

26/28 Copyright © 2009 10 Les menus contextuels - www.coursdinfo.fr

### <span id="page-26-3"></span>**11 Exercices**

- <span id="page-26-2"></span>*11.1 Exercice 1 – Propriétés du bureau*
- <span id="page-26-1"></span>*11.2 Exercice 2 - Raccourcis*

<span id="page-26-0"></span>*11.3 Exercice 3 – Menus contextuels*

## **Table des matières**

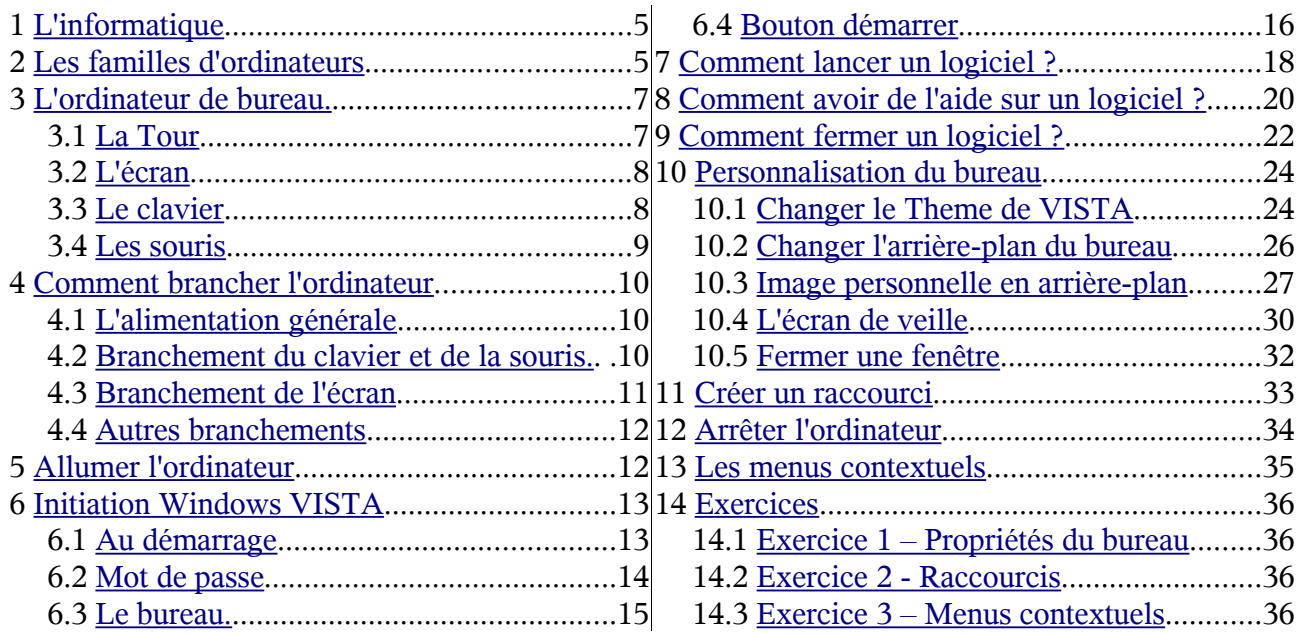

Retouvez le cours complet sur [http://www.coursdinfo.fr](http://www.coursdinfo.fr/) dans la rubrique *Initiation / Découverte Vista*

### **Retrouvez tous les cours d'informatique sur [http://www.coursdinfo.fr](http://www.coursdinfo.fr/)**

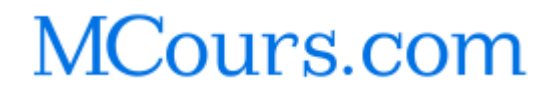

<sup>28/28</sup> Copyright © 2009 11 Exercices - www.coursdinfo.fr